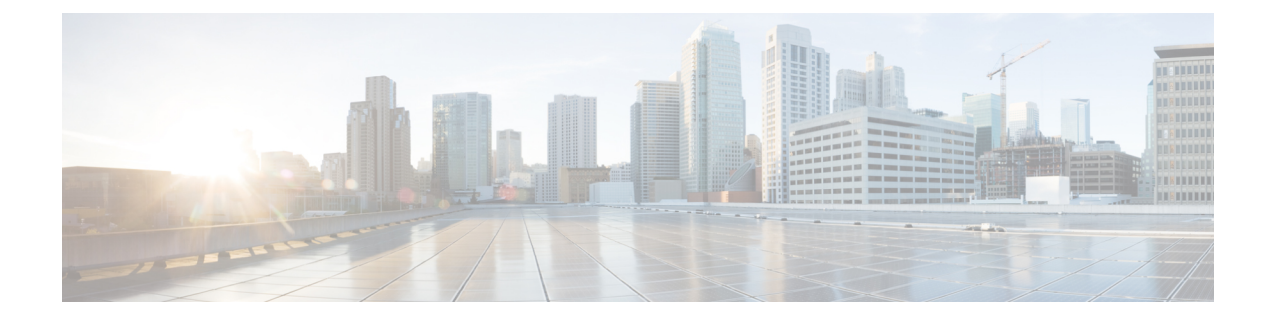

# ヘッドセットとアクセサリの管理

- ヘッドセットとアクセサリの管理の概要 (1 ページ)
- ヘッドセットとアクセサリの管理の機能互換性 (1 ページ)
- ワークフロー: ヘッドセットの有用性の設定 (4 ページ)
- ヘッドセットとアクセサリのテンプレート管理 (9 ページ)
- ファームウェア管理 (15 ページ)
- ヘッドセットとアクセサリのインベントリ管理 (16 ページ)
- ヘッドセットとアクセサリのトラブルシューティングと診断 (21 ページ)

## ヘッドセットとアクセサリの管理の概要

ヘッドセットとアクセサリの管理によってCiscoヘッドセットの展開が強化され、管理者は、Cisco Unified Communications Manager からヘッドセットの保守を管理できるようになります。Cisco Unified CM Administration から管理者ができること

- ワイヤレス電源範囲、オーディオ帯域幅、および Bluetooth のオン/オフをリモートで構成し ます。
- ヘッドセットまたはアクセサリのファームウェアを定義および制御します。
- 展開内のすべてのヘッドセットとアクセサリの詳細なインベントリを取得します。
- RemotePRT、CallManagementRecords(CMR)のメトリクスおよびアラームを使用して、ヘッ ドセットの診断およびトラブルシューティングを行います。

## ヘッドセットとアクセサリの管理の機能互換性

シスコヘッドセットとアクセサリの管理は、次のリリースから Unified Communications Manager で サポートされています。

• 12.x リリース用 リリース 12.5(1)SU4

Unified Communications Manager のバージョンと共に、機能サポートはシスコヘッドセットとアク セサリ、Cisco IP 電話、および Cisco Jabber のファームウェアバージョンに依存しています。次の 表に、使用するヘッドセットとアクセサリ、電話、および Unified Communications Manager の各 バージョンに応じて使用可能なヘッドセットまたはアクセサリ管理機能を示します。

シスコヘッドセットとアクセサリの管理機能は、12.0 (x) または 12.5 (1) ではサポートされていま せん。旧バージョンでは、IP 電話用のヘッドセットとアクセサリの設定テンプレートを defaultheadsetconfig. json設定ファイルとTFTPを使用して手動で送信できるように制限 されている場合があります。詳細については、「ヘッドセットのアドミニストレーションガイド」 を参照してください。 (注)

### 表 **<sup>1</sup> : Cisco IP Phone** のヘッドセットの有用性機能

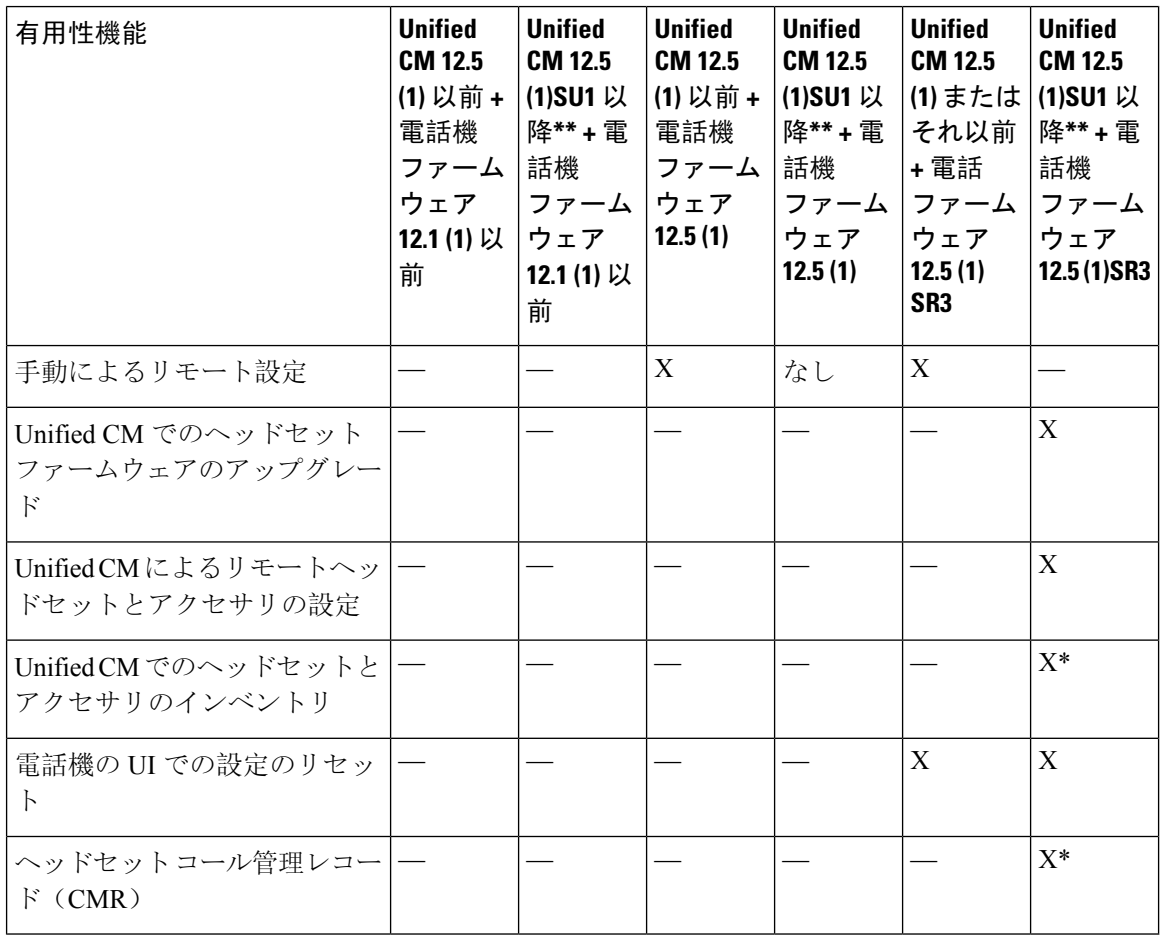

• \* この機能は、ヘッドセットファームウェア1.5 以降を搭載したヘッドセットでのみ使用でき ます。

• \*\*この機能は、12.0. x および 12.5 (1) リリースではサポートされていません。

• 以前のバージョンから Unified CM 12.5 (1) にアップグレードすると、ほとんどの Cisco IP 電話 は自動的に Phone ファームウェア 12.5(1)SR3 以降にアップグレードされます。

#### 表 **2 : Cisco Jabber** のヘッドセットの有用性機能

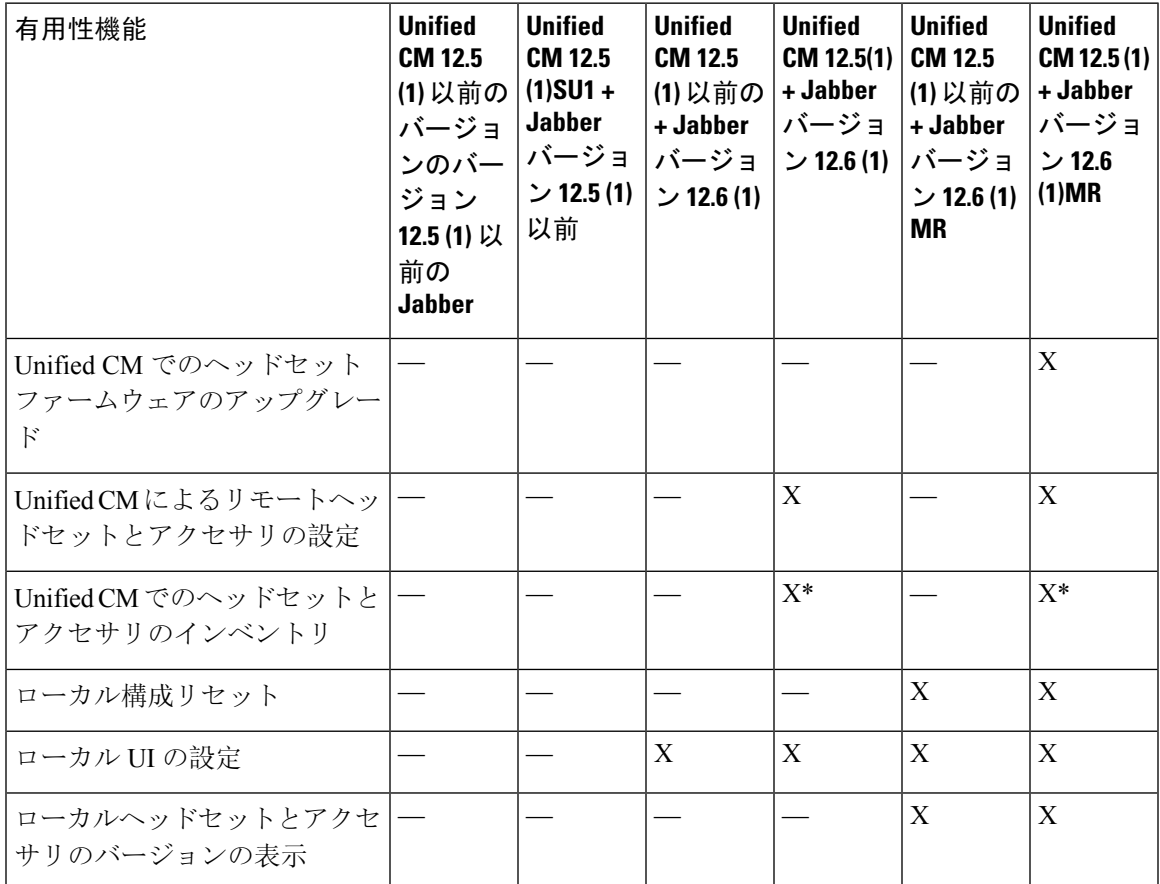

• \* この機能は、ヘッドセットファームウェア1.5 以降を搭載したヘッドセットのみを検出でき ます。

• \*\*この機能は、12.0. x および 12.5 (1) リリースではサポートされていません。

## サードパーティのヘッドセットとアクセサリのサポート

サードパーティヘッドセットまたはアクセサリを導入している場合、UnifiedCommunicationsManager は、CiscoUnifiedCMの管理インターフェイスから、サードパーティヘッドセットまたはアクセサ リに関する制限付きの情報によって、ヘッドセットとアクセサリのインベントリ管理をサポート します。Unified Communications Manager は、サードパーティヘッドセット用のヘッドセットまた はアクセサリ設定テンプレート、ファームウェア、診断、およびヘッドセット CMR をサポート していません。

## ワークフロー**:** ヘッドセットの有用性の設定

次のワークフローを使用して、Ciscoヘッドセットの有用性機能のセットアップをガイドします。

このワークフローを完了すると、ヘッドセットまたはアクセサリ設定の構成、ヘッドセットまた はアクセサリの最新ファームウェアロードの保持、ユーザへのヘッドセットまたはアクセサリの 関連付け、ヘッドセットベースの Extension Mobility の有効化、およびインベントリの保守を行う ことができます。

### 手順

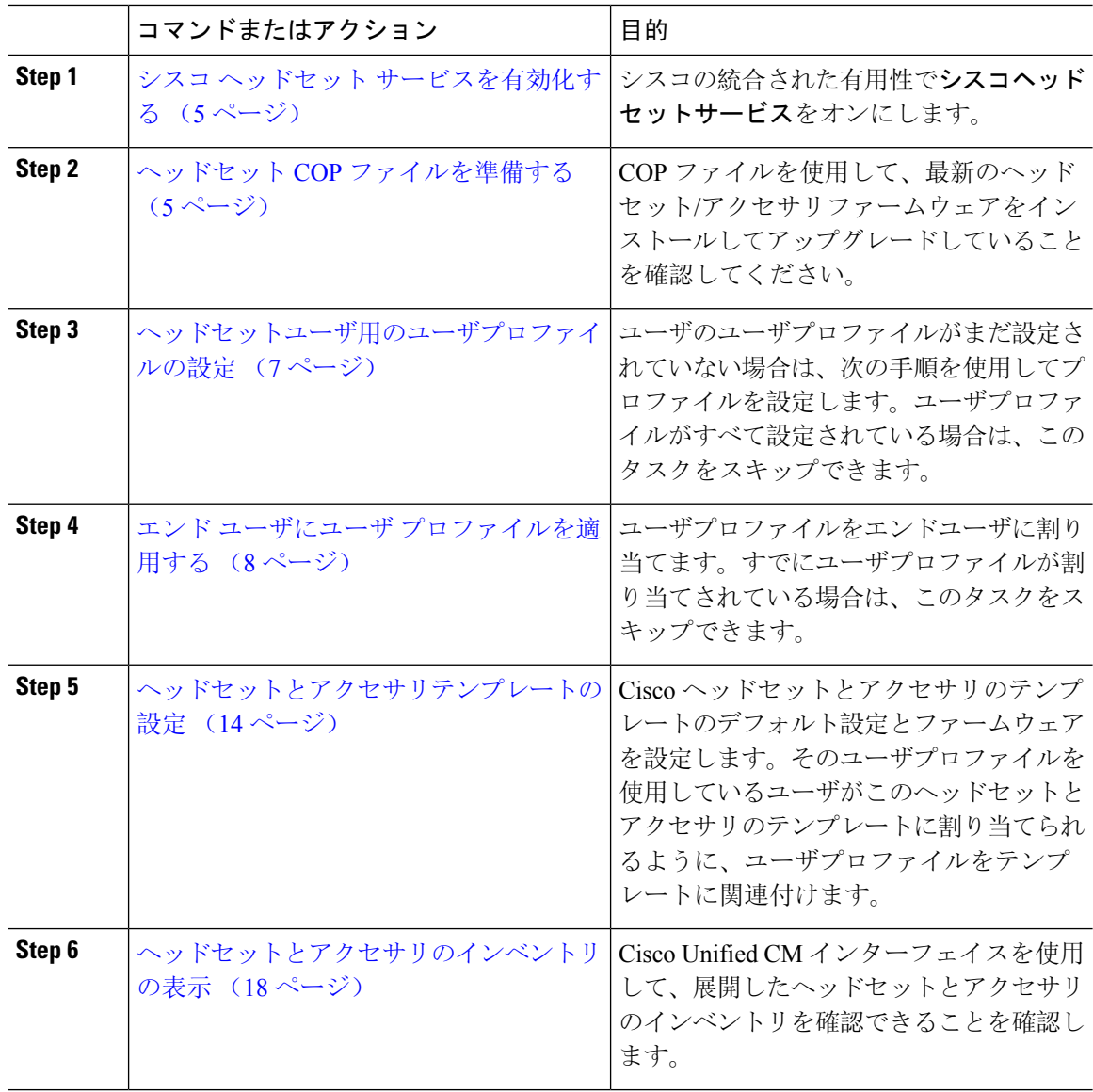

### シスコ ヘッドセット サービスを有効化する

Cisco Unified CM Administration インターフェイスを使用して Cisco ヘッドセットとアクセサリの 管理を開始する前に、Cisco Unified Communications Manager の有用性で **Cisco** ヘッドセットサービ スをオンにします。

![](_page_4_Picture_4.jpeg)

Cisco ヘッドセットサービスは、Cisco CallManager サービスがすでに実行されているすべての Unified Communications Manager ノードでアクティブにする必要があります。Cisco Unified CM の 管理インターフェイスを使用して、ヘッドセットを管理する Unified Communications Manager ノー ドで Cisco ヘッドセットまたはアクセサリのサービスをアクティブにしてください。Cisco ヘッド セットサービスを有効にすると、Cisco CallManager サービスは自動的にアクティブになります。 不要な場合は、Cisco CallManager サービスを非アクティブにします。 (注)

### 手順

- **Step 1** Cisco Unified CM の管理から、 **Cisco** ユニファイドサービスに移動し、[ **Go**] をクリックします。
- **Step 2 [**ツール(**Tools**)**]** > **[**サービスのアクティベーション(**Service Activation**)**]** を選択します。
- **Step 3** [CM サービス (CM Services)] セクションから**Cisco** ヘッドセットサービスのチェックボックスをオ ンにし、[保存 **(Save**)] を選択します。

### 次のタスク

ヘッドセット COP ファイルを準備します。

### ヘッドセット **COP** ファイルを準備する

COP ファイルを使用して、最新のヘッドセットファームウェアをインストールしてアップグレー ドすることができます。ヘッドセットCOPファイルには、それぞれの設定データとともに、さま ざまなヘッドセットまたはアクセサリモデルのすべてのファームウェアバージョンが含まれてい ます。

![](_page_4_Picture_14.jpeg)

COP ファイルがインストールされる前に、Cisco ヘッドセットサービスが稼働していることを確 認します。 (注)

ヘッドセットCOPファイルが、UnifiedCommunications Managerのすべてのノードにインストール されていることを確認します。

**1.** Cisco ヘッドセットまたはアクセサリの使用を開始する前に、COP ファイルを Unified Communications Manager システムにインストールまたはアップグレードします。

ヘッドセットまたはアクセサリをエンドポイントに接続すると、ヘッドセットとアクセサリのテ ンプレート設定変更が適用されます。Unified Communications Manager のヘッドセットとアクセサ リのテンプレート設定を更新すると、エンドポイントは接続されたヘッドセットまたはアクセサ リにこれらの設定更新を適用します。

すべての設定の更新は、COP ファイル内のヘッドセットとアクセサリのテンプレートのバージョ ンによって異なります。ヘッドセットとアクセサリのテンプレートのバージョンが最新の COP ファイルよりも大きい場合は、Unified Communications Manager のコンフィギュレーションファイ ルが更新されます。COP ファイル内のコンフィギュレーションファイルがアップグレードされる と、テンプレートのバージョンに関係なく、Unified Communications Manager のヘッドセットとア クセサリのテンプレートのバージョンが更新されます。その逆も同様です。次のリストは、COP ファイルのアップグレード後のさまざまなテンプレートバージョンの更新シナリオを示していま す。

- 現在、Unified Communications Manager がヘッドセットとアクセサリのテンプレートバージョ ン 1-10 とともにインストールされていて、ヘッドセットとアクセサリのテンプレートバー ジョン 1-12 の Unified Communications Manager サーバをアップグレードする場合、選択した ヘッドセットとアクセサリのテンプレートのバージョンは 1-12 になります。Unified Communications Manager は、より高いヘッドセットとアクセサリのテンプレート バージョン を選択します。
- 現在、Unified Communications Manager がヘッドセットとアクセサリのテンプレートバージョ ン 1-10 とともにインストールされていて、ヘッドセットとアクセサリのテンプレートバー ジョン 1-9 の Unified Communications Manager サーバをアップグレードする場合、選択した ヘッドセットとアクセサリのテンプレートのバージョンは 1-10 になります。Unified Communications Manager は、より高いヘッドセットとアクセサリのテンプレートバージョン を選択します。
- 現在、Unified Communications Manager がヘッドセットとアクセサリのテンプレートバージョ ン 1-10 でインストールされており、ヘッドセットとアクセサリのテンプレートバージョン 1-12 の COP ファイルをインストールすると、選択したヘッドセットとアクセサリのテンプ レートのバージョンは 1-12 になります。COP ファイルと一緒にインストールされるヘッド セットとアクセサリのテンプレートが推奨オプションです。
- 現在、Unified Communications Manager がヘッドセットとアクセサリのテンプレートバージョ ン 1-10 でインストールされており、ヘッドセットとアクセサリのテンプレートバージョン 1-9のCOPファイルをインストールすると、選択したヘッドセットとアクセサリのテンプレー トのバージョンは 1-9 になります。COP ファイルと一緒にインストールされるヘッドセット とアクセサリのテンプレートが推奨オプションです。
- ヘッドセットとアクセサリのテンプレートバージョン1-12を搭載したCOPファイルがインス トールされていて、ヘッドセットとアクセサリのテンプレートバージョン1-10 を使用してい る Unified Communications Manager サーバをアップグレードした場合、選択したヘッドセット とアクセサリのテンプレートのバージョンは1-12になります。UnifiedCommunicationsManager は、より高いヘッドセットとアクセサリのテンプレートバージョンを選択します。

## ヘッドセットユーザ用のユーザプロファイルの設定

ユーザのユーザプロファイルがまだ設定されていない場合は、次の手順を使用してプロファイル を設定します。ヘッドセットとアクセサリのテンプレートは、ユーザプロファイルを使用してユー ザに割り当てられます。すでにユーザプロファイルが設定されている場合は、このタスクをスキッ プできます。

![](_page_6_Picture_4.jpeg)

導入要件に応じて異なるユーザのグループに複数のユーザプロファイルを構成します。デフォル トでは、すべてのユーザプロファイルがシステムのデフォルトヘッドセットテンプレートに割り 当てられます。ヘッドセットとアクセサリのテンプレートを設定する場合は、カスタマイズされ たテンプレートに割り当てることができます。 (注)

### 手順

![](_page_6_Picture_485.jpeg)

- この設定は、Cisco Jabber ユーザの場合にのみ必須です。非 Jabber ユーザは、この設定 がなくてもモバイルおよびリモートアクセスを使用できます。モバイルおよびリモー トアクセス機能は、Jabber モバイルおよびリモートアクセスユーザにのみ適用され、 他のエンドポイントまたはクライアントには適用されません。 (注)
- **Step 8** このユーザ プロファイルに Jabber ポリシーを割り当てます。[Jabberデスクトップクライアントポ リシー(Jabber DesktopClientPolicy)]および[Jabberモバイルクライアントポリシー(Jabber Mobile Client Policy)] のドロップダウンリストから、次のいずれかのオプションを選択します。
	- [サービスなし(No Service)]:このポリシーでは、すべての Cisco Jabber サービスへのアク セスが禁止されます。
	- [IM & Presence のみ(IM & Presence only)]:このポリシーは、インスタント メッセージとプ レゼンス機能だけを有効にします。
	- [IM & Presence、音声およびビデオ通話(IM & Presence, Voice and Video calls)]:このポリシー は、オーディオまたはビデオデバイスを所有しているすべてのユーザーに対して、インスタ ントメッセージング、プレゼンス、ボイスメール、および会議機能を有効にします。これが デフォルトのオプションです。
	- Jabber デスクトップ クライアントには、Windows ユーザ用 Cisco Jabber と、Mac ユー ザ用 Cisco Jabber が含まれています。Jabber モバイル クライアントには、iPad および iPhone ユーザ用 Cisco Jabber と、Android ユーザ用 Cisco Jabber が含まれています。 (注)
- **Step 9** このユーザプロファイルのユーザがCisco UnifiedCommunicationsセルフケアポータルでExtension Mobility または Extension Mobility Cross Cluster の最大ログイン時間を設定するには、**[**エンド ユー ザに**Extension Mobility**の最大ログイン時間の設定を許可する(**Allow End User to settheirExtension Mobility maximum login time**)**]** チェックボックスをオンにします。
	- デフォルトでは **[**エンド ユーザに **Extension Mobility** の最大ログイン時間の設定を許可 する(**Allow End User to set their Extension Mobility maximum login time**)**]** チェック ボックスはオフになっています。 (注)
- **Step 10** [保存(Save)] をクリックします。

## エンド ユーザにユーザ プロファイルを適用する

作成したユーザプロファイルにユーザを関連付ける。このユーザプロファイルはエンドユーザに 関連付けられている必要があり、ヘッドセットとアクセサリのテンプレート構成の変更を適用す るには、デバイスの MAC を制御されたデバイスの下に追加する必要があります。

![](_page_7_Picture_13.jpeg)

すべてのユーザがすでにユーザプロファイルに割り当てられている場合は、このタスクをスキッ プできます。 (注)

#### 手順

- **Step 1** Cisco Unified Communications Manager のデータベースに新しいエンド ユーザを手動で追加するに は、次の手順を使用します。
	- a) [Cisco Unified CM Administration] で、**[**ユーザの管理(**User Management**)**] > [**エンド ユーザ (**End User**)**]** の順に選択します。
	- b) [新規追加(Add New)] をクリックします。
	- c) ユーザのユーザ**ID**と苗字を入力します。
	- d) ドロップダウン リストから**[**ユーザ ランク(**User Rank**)**]**を選択します。
	- e) [エンド ユーザ設定(End User Configuration)] ウィンドウのフィールドを設定します。フィー ルドの説明については、オンライン ヘルプを参照してください。
	- f) [保存(Save)] をクリックします。
- **Step 2** エンドユーザをデバイスに関連付けるには、次の手順を実行します。
	- a) [Cisco Unified CM Administration] で、**[**デバイス(**Device**)**] > [**電話(**Phone**)**]** の順に選択しま す。
	- b) Cisco IP 電話 またはデバイスを選択します。
	- c) [Device Information]の下で、オーナーとして[**user** ]を選択し、[ **owneruser ID**]を選択します。
	- d) 設定の変更を有効にするには、[ **Save** And **Apply Config** ] をクリックします。

## ヘッドセットとアクセサリのテンプレート管理

Cisco Unified Communications Manager のユーザプロファイルにヘッドセットおよびアクセサリの テンプレートを割り当てて、ユーザのデフォルトのヘッドセットを設定できます。ヘッドセット およびアクセサリのテンプレートには、ユーザプロファイルを関連付けるオプションがあります。 Unified Communications Manager は、次のタイプのヘッドセットおよびアクセサリのテンプレート をサポートしています。

### 標準デフォルト ヘッドセット構成テンプレート

これは、すべてのヘッドセットおよびアクセアサリのモデルシリーズの工場出荷時のデフォルト 設定を含むシステムのデフォルトテンプレートです。このテンプレートには、すべてのヘッドセッ トおよびアクセアサリのモデルシリーズについて、システムにインストールされている最新のヘッ ドセットおよびアクセアサリのファームウェアでサポートされているヘッドセットおよびアクセ アサリの設定が含まれています。プロファイル設定を変更することはできますが、デフォルト設 定は編集できません。

![](_page_8_Picture_19.jpeg)

標準のデフォルトのヘッドセット設定テンプレートは、シスコのヘッドセットサービスがシスコ のユニファイドサービスのユーザインターフェイスでアクティブ化されている場合にのみ作成さ れます。 (注)

デフォルトでは、管理者がこれらのユーザプロファイルをカスタム定義されたヘッドセットテン プレートのいずれかに関連付ける場合を除き、すべてのユーザプロファイルが標準のヘッドセッ トテンプレートに関連付けられます。標準のデフォルトのヘッドセットテンプレートのコピーを 作成して、ヘッドセットおよびアクセアサリのファームウェアバージョンを含むパラメータのカ スタマイズされた値を使用してカスタムテンプレートを作成できます。

### システムによって生成されたカスタムヘッドセットテンプレート

完全なシスコヘッドセットサービスアビリティ機能をサポートしていない一部の以前のリリース では、管理者が defaultheadsetconfig.json 設定ファイルと TFTP を使用してヘッドセット およびアクセアサリのテンプレートを手動で設定および導入することができます。以前のリリー スでこの方法を使用した後でこのリリースにアップグレードした場合、設定ファイルはシステム によって生成されたカスタム ヘッドセット テンプレートに変換され、**[**ヘッドセットおよびアク セアサリの設定テンプレート(**Headset and Accessories Configuration Template**)**]** ウィンドウに表 示されます。このカスタムテンプレートには、設定ファイルを使用したユーザとデバイスが、アッ プグレードの後に関連付けられます。

### カスタム ヘッドセット構成テンプレート

Cisco Unified CM Administration から、デバイス(**Device**) > ヘッドセットとアクセサリ(**Headset and Accessories**) > ヘッド背**tt**とアクセサリのテンプレート(**Headset and Accessories Template**) ウィンドウを使用して、展開のニーズに応じてヘッドセットとアクセサリのテンプレートをカス タマイズします。同じテンプレート内の異なるモデルに異なるヘッドセットパラメータを割り当 てることができます。別のヘッドセットまたはアクセサリのモデルに異なるファームウェアロー ドを割り当てることもできます。カスタムヘッドセットの設定は、ユーザプロファイルをカスタ ムヘッドセットまたはアクセサリのテンプレートに関連付けることによって、特定のユーザのセッ トに割り当てることができます。

![](_page_9_Picture_351.jpeg)

#### 表 **3 :** ヘッドセットとアクセサリの構成テンプレートの設定

 $\mathbf{I}$ 

Ι

![](_page_10_Picture_319.jpeg)

![](_page_11_Picture_375.jpeg)

次の表で、各ヘッドセットとアクセサリのテンプレートのパラメータについて説明します。

オンプレミスおよびマルチプラットフォームヘッドセットの有用性機能は、RJ-9接続では使用で きません。 (注)

表 **<sup>4</sup> :** シスコ ヘッドセット **500** シリーズのパラメータ

![](_page_11_Picture_376.jpeg)

Ι

![](_page_12_Picture_358.jpeg)

![](_page_13_Picture_389.jpeg)

## ヘッドセットとアクセサリテンプレートの設定

シスコヘッドセットとアクセサリに適用できるカスタマイズされた設定でヘッドセットとアクセ サリのテンプレートを設定するには、次の手順を使用します。カスタマイズしたテンプレートを 作成するか、システム定義の標準のデフォルトのヘッドセットテンプレートを使用できます。

![](_page_13_Picture_5.jpeg)

標準のデフォルトのヘッドセット設定テンプレートは、システム定義のテンプレートです。標準 のデフォルトのヘッドセットテンプレートに新しいユーザプロファイルを割り当てることはでき ますが、テンプレートを編集することはできません。デフォルトでは、すべてのユーザプロファ イルがこのテンプレートに割り当てられます。このテンプレートからユーザプロファイルの関連 付けを解除するには、新しいテンプレートにプロファイルを割り当てる必要があります。 (注)

### 手順

- **Step 1** Cisco Unified CM Administration から、**[**デバイス(**Device**)**] > [**ヘッドセットとアクセサリ (**Headset**)**] > [**ヘッドセットとアクセサリのテンプレート(**Headset Template**)**]** を選択します。
- **Step 2** 次のいずれかを実行します。
- 既存のテンプレートを編集するには、テンプレートを選択します。
- 新しいテンプレートを作成するには、既存のテンプレートを選択し、[コピー**(Copy**)]をクリッ クします。既存の設定が新しいテンプレートに適用されます。
- **Step 3** テンプレートの [名前(Name)] と [説明(Description)] を追加します。
- **Step 4** [モデルとファームウェアの設定 **(Model And** ファームウェア **settings**)] で、このテンプレートに適 用するカスタマイズされたヘッドセットまたはアクセサリの設定を割り当てます。新しい設定を 追加するには、[追加(Add)] ボタンをクリックして設定項目を指定します。
- **Step 5** 上下矢印を使用して、このテンプレートに割り当てるユーザプロファイルを割当済みユーザプロ ファイルリストに移動します。これらのプロファイルに割り当てられているすべてのユーザは、 このヘッドセットとアクセサリのテンプレートにも割り当てられます。
- **Step 6** [保存 (Save)] をクリックします。
- **Step 7** デフォルトのテンプレート設定に戻すには、[デフォルトに設定(Set to Default)]ボタンを使用し ます。
- **Step 8** [設定の適用(Apply Config)] をクリックします。

標準のデフォルトヘッドセット構成テンプレートでは、以下に対して「設定の適用(ApplyConfig)] ボタンが有効になります。

- 割り当てられたユーザプロファイルリストに追加したユーザが所有しているデバイス
- 名前非表示のデバイス

カスタマイズされたヘッドセット構成テンプレートでは、[割り当てられているユーザプロファイ ル(Assigned UserProfiles)] リストに追加されたユーザが所有するデバイスに対してのみ [設定の 適用(Apply Config)] ボタンが有効になります。

## ファームウェア管理

UnifiedCommunications Managerに接続されているほとんどの電話機およびデバイスは、Ciscoヘッ ドセット500シリーズおよび Cisco ヘッドセット700シリーズをサポートしています。ヘッドセッ トまたはアクセサリを電話機に接続する前に、最新の電話機のファームウェア リリースおよびデ バイスパッケージをインストールしてください。ヘッドセットまたはアクセサリが初めて接続す ると、必要なファームウェアがダウンロードされ、アップグレードプロセスが開始されます。

特定のヘッドセットまたはアクセサリモデルでは、次の2つのファームウェアオプションがサポー トされています。

- **[**現在のバージョンのまま **(current on current version)]**:ヘッドセットまたはアクセサリのを 既存のファームウェアバージョンのままにする場合(つまり、ヘッドセットまたはアクセサリ のファームウェアバージョンが最新のシステムのファームウェアバージョンにアップグレー ドされていない場合) は、このオプションを選択します。
- 最新:ヘッドセットまたはアクセサリをアップグレードまたはダウングレードするには、この オプションを選択します。選択したソフトウェアが、ヘッドセットまたはアクセサリの現在

のファームウェアより古いリリースであっても、システムによってインストールおよび実行 されます。

たとえば、最新版として**1-5-1-10**を選択すると、現在ヘッドセットまたはアクセサリに**1-5-1-9** または **1-5-1-11** があるかどうかに関係なく、そのファームウェアがヘッドセットまたはアク セサリにインストールされます。

#### ファームウェアに関する考慮事項

- 標準のヘッドセットテンプレートに割り当てられたユーザは、常に最新のヘッドセットまた はアクセサリファームウェアと設定を受信します。
- ヘッドセットテンプレート設定 (標準とカスタムの両方) に表示される設定は、すべてのヘッ ドセットまたはアクセサリモデルシリーズの最新のファームウェアに常に設定されます。

## ヘッドセットとアクセサリのインベントリ管理

Cisco IP Phone は、ヘッドセットとアクセサリが接続状態または切断状態になるたびに、ヘッド セットとアクセサリのインベントリデータをUnifiedCommunicationsManagerに送信します。Unified Communications Manager は、インベントリデータを保存するため、このサーバに展開されている すべてのヘッドセットとアクセサリについて、インベントリの要約レポートまたはカスタムイン ベントリレポートを生成できます。

レポート情報には、ヘッドセットまたはアクセサリのシリアル番号とモデル番号、ドッキングス テーションの詳細、ファームウェア、使用されている設定テンプレート、ベンダーの詳細、およ びデバイスへのヘッドセットまたはアクセサリの接続ステータスが含まれます。

### ヘッドセットとアクセサリのインベントリ

Cisco Unified CM Administration は、 デバイス > ヘッドセットとアクセサリ > ヘッドセットとアク セサリのインベントリウィンドウを使用して、サーバー上に展開されているすべてのヘッドセッ トとアクセサリの一覧を表示します。この情報を使用して、導入されているすべてのヘッドセッ トとアクセサリのレポートを生成できます。デバイスのシリアル番号をクリックすると、個々の ヘッドセットとアクセサリの詳細がポップアップウィンドウに表示されます。

Ι

### 表 **5 :** ヘッドセットとアクセサリのインベントリ設定

![](_page_16_Picture_304.jpeg)

![](_page_17_Picture_369.jpeg)

ヘッドセットとアクセサリのインベントリダウンロード

### Ú

重要 このセクションは、リリース 12.5(1)SU4 およびリリース 14 以降に適用されます。

Cisco Unified Communications Manager Administration で、**[**ヘッドセットとアクセサリ(**Headset andAccessories**)**]** の **[**ヘッドセットとアクセサリのインベントリ(**Headset andAccessories Inventory**)**]** メニューパスで、[関連リンク(Related Links)] ドロップダウンリストから [ヘッド セットとアクセサリのインベントリ(Headset andアクセサリInventory)]を選択し、CSVファイル 形式でヘッドセットとアクセサリの詳細情報をダウンロードします。

この情報を使用して、ヘッドセットとアクセサリの使用状況の追跡、導入環境内のサードパーティ 製ヘッドセット、およびヘッドセットの更新などの使用例のデータを分析できます。

### ヘッドセットとアクセサリのインベントリ管理タスクフロー

![](_page_17_Picture_370.jpeg)

### 手順

### ヘッドセットとアクセサリのインベントリの表示

サーバに展開されているすべてのヘッドセットとアクセサリのの完全なリストを表示できます。 この情報を使用して、導入されているすべてのヘッドセットおよびアクセサリのレポートを生成 できます。

#### 手順

- **Step 1** Cisco Unified CM Administration から、**[**デバイス(**Device**)**]** > **[**ヘッドセットとアクセサリ (**Headset**)**]** > **[**ヘッドセットとアクセサリのインベントリ(**Headset and Accessories Inventory**)**]** を選択します。
- **Step 2** 次のいずれかを実行します。
	- [検索 **(Find** )] を選択すると、サーバに展開されているヘッドセットの完全なリストが表示さ れます。
	- 1つ以上の検索条件を検索ボックスに入力し、[検索 **(Find**)] を選択します。

### 電話の所有者をヘッドセットまたはアクセサリの所有者として関連付け

ユーザに一括ヘッドセットまたはアクセサリを関連付けるには、次の手順を使用します。

#### 手順

- **Step 1 [Cisco Unified CM 管理 (Cisco Unified CM Administration) 1から、以下を選択します。 デバイス >** ヘッドセットおよびアクセサリ > ヘッドセットおよびアクセサリインベントリ。
- **Step 2** サーバに導入されているヘッドセットまたはアクセサリの完全なリストを表示するには、**[**検索**]** をクリックします。
- **Step 3 [**すべて選択**]**をクリックするか、必要なシリアル番号を選択し、**[**ヘッドセット**/**アクセサリの所有 者として電話機の所有者を関連付ける**]**をクリックしてヘッドセットまたはアクセサリをユーザに 関連付けます。
	- すでに関連付けられているか、または電話の所有者が関連付けられていない場合、ヘッ ドセットまたはアクセサリを関連付けることはできません。ヘッドセットまたはアク セサリの関連付けは、ページが再ロードされた後、[ヘッドセット/アクセサリの所有 者] 列で表示されます。 (注)

特定のユーザに最大15個のヘッドセットまたはアクセサリを関連付けることができま す。特定のユーザの最大制限に達すると、残りのヘッドセットまたはアクセサリは割 り当てられず、エラーが表示されます。

- **Step 4** (任意) 必要なシリアル番号を選択し、**[**ヘッドセット**/**アクセサリ所有者の割り当て解除**]** をク リックして、選択したユーザからヘッドセットまたはアクセサリのシリアル番号を切り離します。
	- ヘッドセットまたはアクセサリの所有者に関連付けられていないヘッドセットまたは アクセサリの関連付けを解除することはできません。 (注)
- **Step 5** (任意) エンドユーザの設定とヘッドセットまたはアクセサリの関連付けの詳細を表示するに は、**[**接続された電話機の所有者ユーザ **ID]** または **[**ヘッドセットまたはアクセサリの所有者**]** 列の [ユーザ名] リンクをクリックします。

**[**エンドユーザ設定**]** ウィンドウに、ヘッドセットまたはアクセサリの関連付けと解除 の詳細が表示されます。 (注)

### ヘッドセットとアクセサリのインベントリサマリ

Cisco Unified CM Administration から、デバイス > ヘッドセットとアクセサリ > ヘッドセットとア クセサリのインベントリ概要ウィンドウを使用して、 ヘッドセットとアクセサリのインベントリ 概要 ウィンドウで導入されたヘッドセットの要約を表示することができます。

モデル別のヘッドセットとアクセサリのインベントリ

| フィールド        | 説明                                                                                                    |
|--------------|----------------------------------------------------------------------------------------------------|
| <b> リモデル</b> | ヘッドセット/アクセサ ヘッドセットまたはアクセサリのモデル番号。                                                                              |
| 数量           | に、導入環境内の各モデルタイプのヘッドセットまたはアクセサリの数<br>を示します。                                                                     |
|              | [数量 (Quantity)] 列のリンクをクリックして、[モデルタイ<br>(注)<br>プ(model type)]によってフィルタリングされた詳細なヘッド<br>セットとアクセサリのインベントリページに移動します。 |

### ステータス別のヘッドセットとアクセサリのインベントリ

ヘッドセット**/**アクセサリモデル、アクティブ、非アクティブ、または割り当てられていない列の ハイパーリンクをクリックして、各ステータスの詳細なヘッドセットとアクセサリのインベント リページに移動します。

![](_page_19_Picture_255.jpeg)

## 導入されたヘッドセットとアクセサリの集約サマリーを取得する

**[**ヘッドセットおよびアクセサリのインベントリの概要**]** ウィンドウで、展開したヘッドセットお よびアクセサリの集約サマリーを表示できます。

手順

[CiscoUnifiedCMAdministration]で**[**デバイス(**Device**)**]**>**[**ヘッドセットおよびアクセサリ(**Headset andAccessories**)**]**>**[**ヘッドセットおよびアクセサリのインベントリの概要(**Headset andAccessories Inventory Summary**)**]**。

ヘッドセットおよびアクセサリのインベントリの内訳は、モデル別またはヘッドセットおよびア クセサリのステータス別に表示できます。

# ヘッドセットとアクセサリのトラブルシューティングと 診断

Cisco IP電話に接続されているヘッドセットまたはアクセサリの問題レポートツール(PRT)ログを 収集するために、Unified Communications Manager または Cisco ユニファイドリアルタイムモニタ リングツール (RTMT) を設定できます。PRT には、コール品質、使用されているコーデック、音 声設定、ワイヤレス設定、およびアラートログに関するデータが含まれています。

UnifiedCommunicationsManagerは、ヘッドセットとアクセサリのコール診断の詳細を保存します。 Cisco IP電話は、BYEメッセージまたはBYEメッセージへの200OK応答のいずれかでヘッドセッ トまたはアクセサリの統計ヘッダーのヘッドセット診断データを送信して、UnifiedCommunications Manager の CMR を更新します。

Cisco IP 電話は、ヘッドセットとアクセサリの診断データを Unified Communications Manager と共 有します。この情報は、CMR レコードの以下のフィールドに保存されます。

• SN—ヘッドセットまたはアクセサリのシリアル番号。

• メトリックス—RSSIフレームエラー、接続ドロップの理由、ビーコンの移動、オーディオ設 定、および DECT 帯域幅などのヘッドセットとアクセサリのメトリック。

CMR レコードのエクスポートおよび表示方法の詳細については、*Cisco Unified Communications Manager* のコール レポートおよび請求管理ガイドを参照してください 。

![](_page_20_Picture_14.jpeg)

ヘッドセット CMR レコードは、シスコヘッドセット 500 シリーズに適用されますが、700 シリー ズには適用されません。 (注)

### **Unified CM** でエンドポイントの **PRT** を生成する

エンドポイントで問題レポートツール (PRT) をトリガーするには、次の手順を実行します。

手順

- **Step 1** [Cisco Unified CM Administration] から、**[**デバイス(**Device**)**] > [**電話機(**Phone**)**]** の順に選択し ます。
- **Step 2** [検索 **(Find** )] をクリックして、ヘッドセットが接続する1つ以上の電話を選択します。
- **Step 3** 選択した電話機で使用されているヘッドセットのPRTログを収集するには、[**GENERATEprtFor selected** ] をクリックします。
- **Step 4** [保存(Save)]をクリックします。

Cisco Unified Communications Manager は SIP Notify メッセージを送信して、電話機のログ収集をリ モートでトリガーし、[カスタマーサポートアップロード URL (Customer support upload URL)] パラ メータで設定されたログサーバにアップロードします。

## **RTMT** でのエンドポイントの **PRT** の生成

デバイスまたはエンドポイントは、診断およびトラブルシューティングのために、各クリティカ ルイベントのアラームを生成します。これらのアラームは、Ciscoユニファイドリアルタイムモニ タリングツール (RTMT) ユーザインターフェイスの [トレース収集 (Trace Collection)] メニューま たは [デバイスモニタリング (Device Monitoring)] メニューで使用可能な問題レポートツール (PRT) を使用して生成されます。

### 手順

![](_page_21_Picture_434.jpeg)

[Enterprise]、[Profile]、または [Device level configuration] ページの設定で、[ **Customer support UPLOAD URL** ] パラメータを確認します。それ以外の場合、PRT の生成は失 敗します。 (注)

翻訳について

このドキュメントは、米国シスコ発行ドキュメントの参考和訳です。リンク情報につきましては 、日本語版掲載時点で、英語版にアップデートがあり、リンク先のページが移動/変更されている 場合がありますことをご了承ください。あくまでも参考和訳となりますので、正式な内容につい ては米国サイトのドキュメントを参照ください。